## **How to Make a Payment as an Authorized Payer**

Important notes to remember:

- An authorized payer may not accept charges for a student. Only the student can do this, and the recommended way is online through his/her myRedDragon account.
- An authorized payer will be prompted to enter a payment amount. Paying the minimum amount due or an amount less than the full balance will result in the student being enrolled in the monthly payment program and a \$45 application fee being added to the student's account.
- Authorized payers are granted limited online online access to a student's financial information. Being granted such access is not the same as being granted permission to discuss the details of an account via a FERPA privacy release.
- View pdf printable statement version of the billing statement for due dates, billing messages, and other payment information
- Plan to review the Quik Pay account not less than monthly as billed charges and financial aid amounts could change from the initial semester bill and/or as the result of add/drop activity

## **1) Select "Make Payment"**

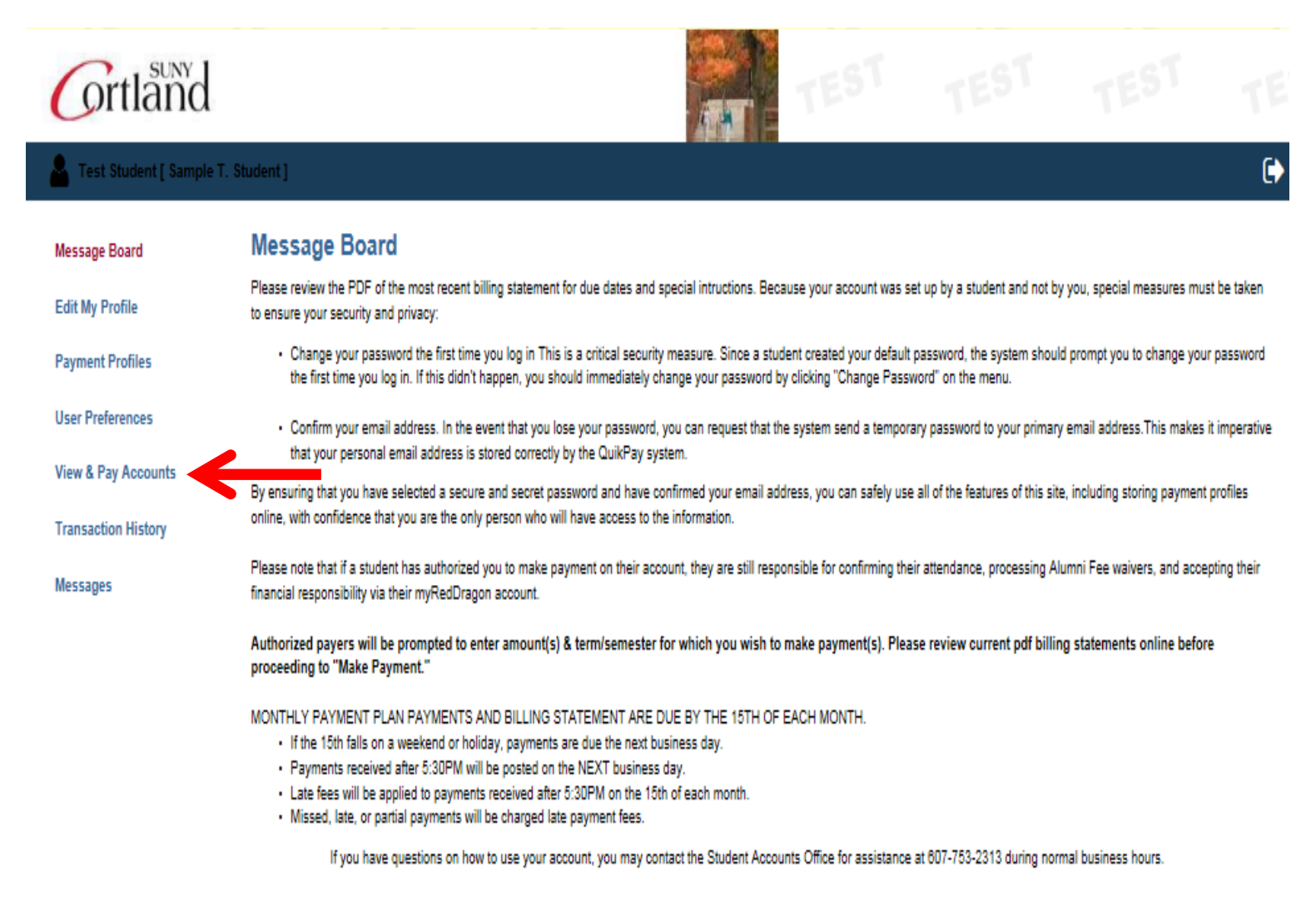

**5) You will need to click Make Payment to choose the term/semester, enter the amount you are paying, and chose a payment method.**

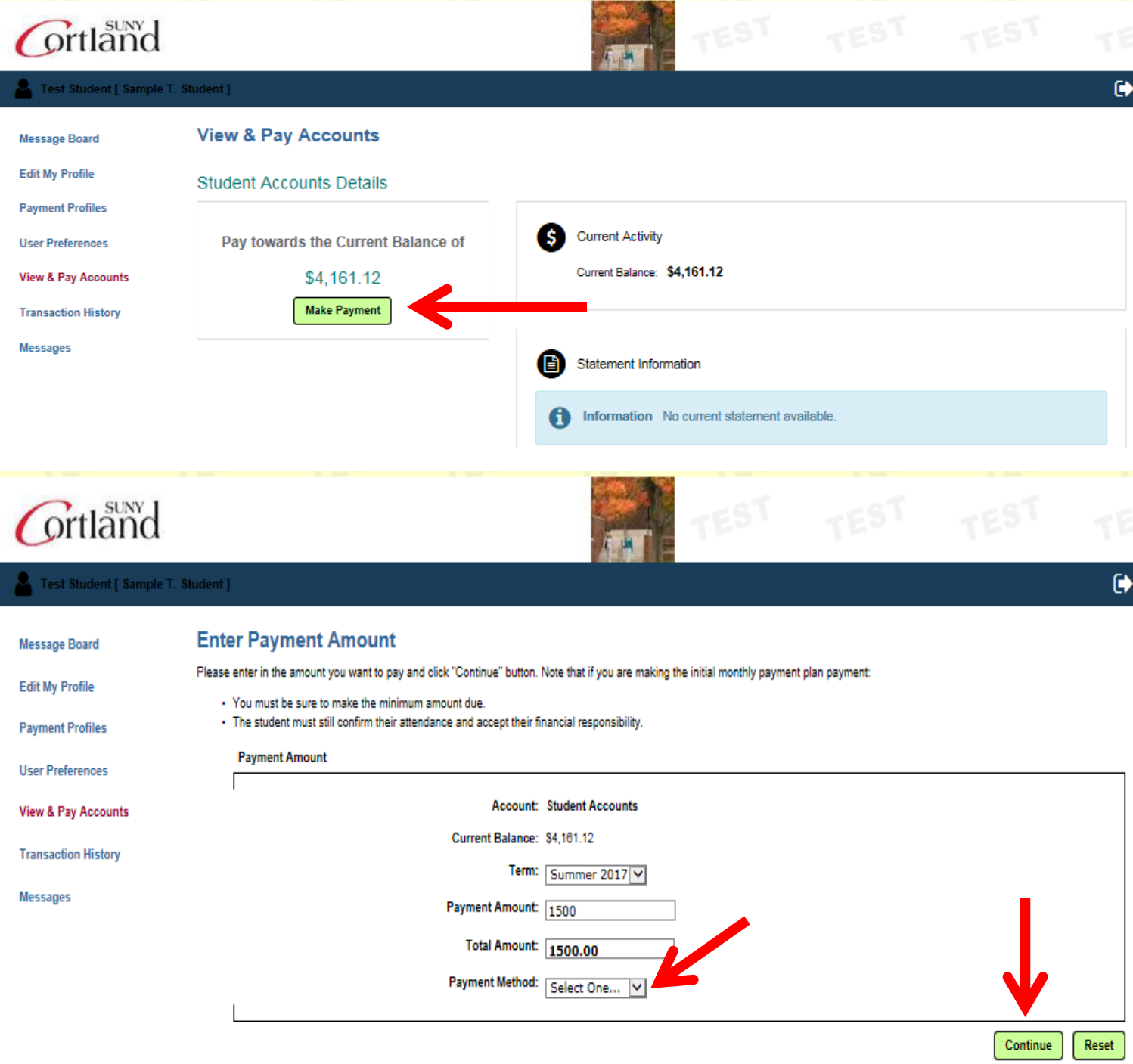

**6) Provide requred data and select "Confirm." To facilitate future payments, assign and save a profile name. This will allow you to pay the bill without re-entering all the required fields again.**

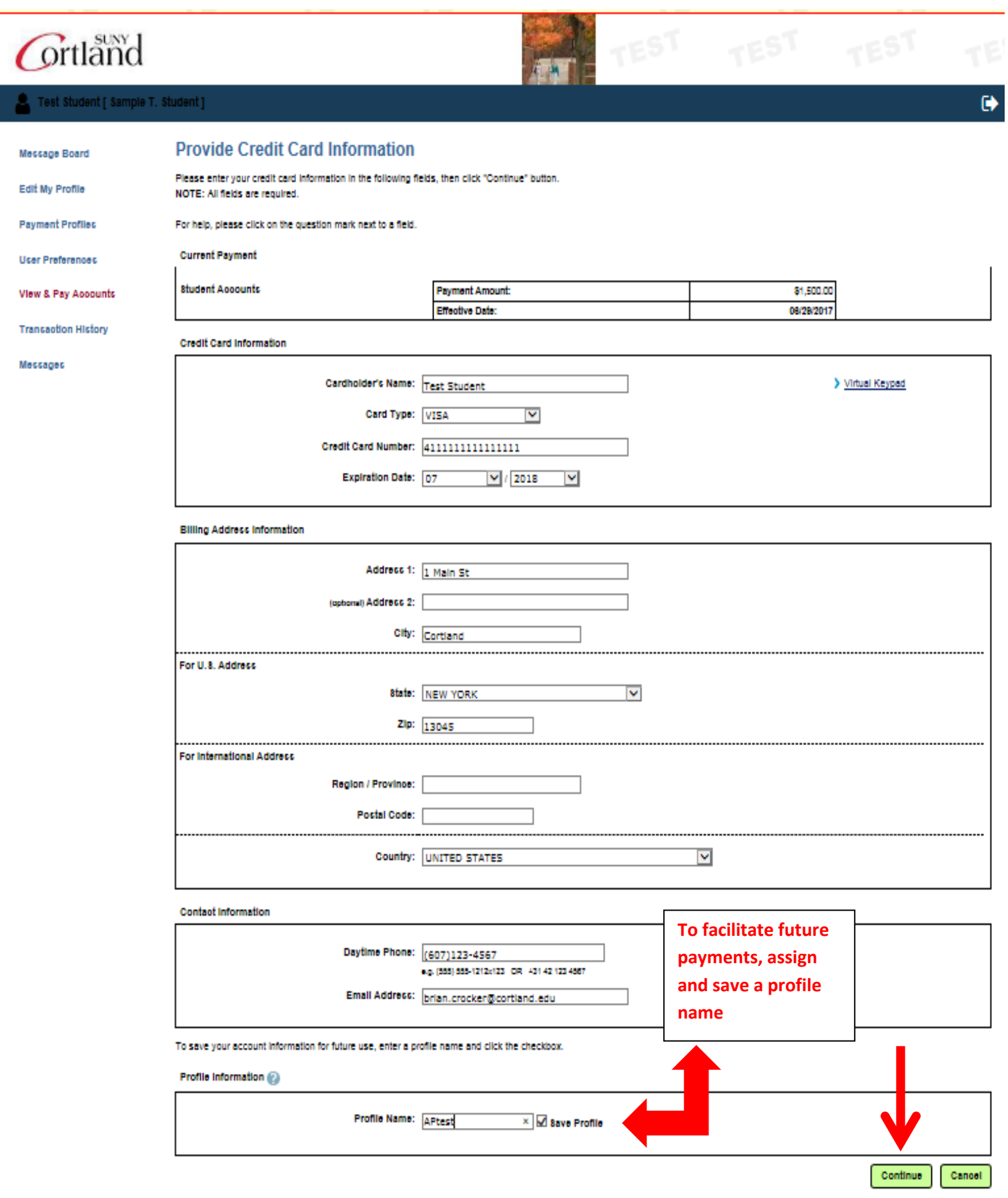

## **7) Review the information you provided and if it is accurate, click "Confirm."**

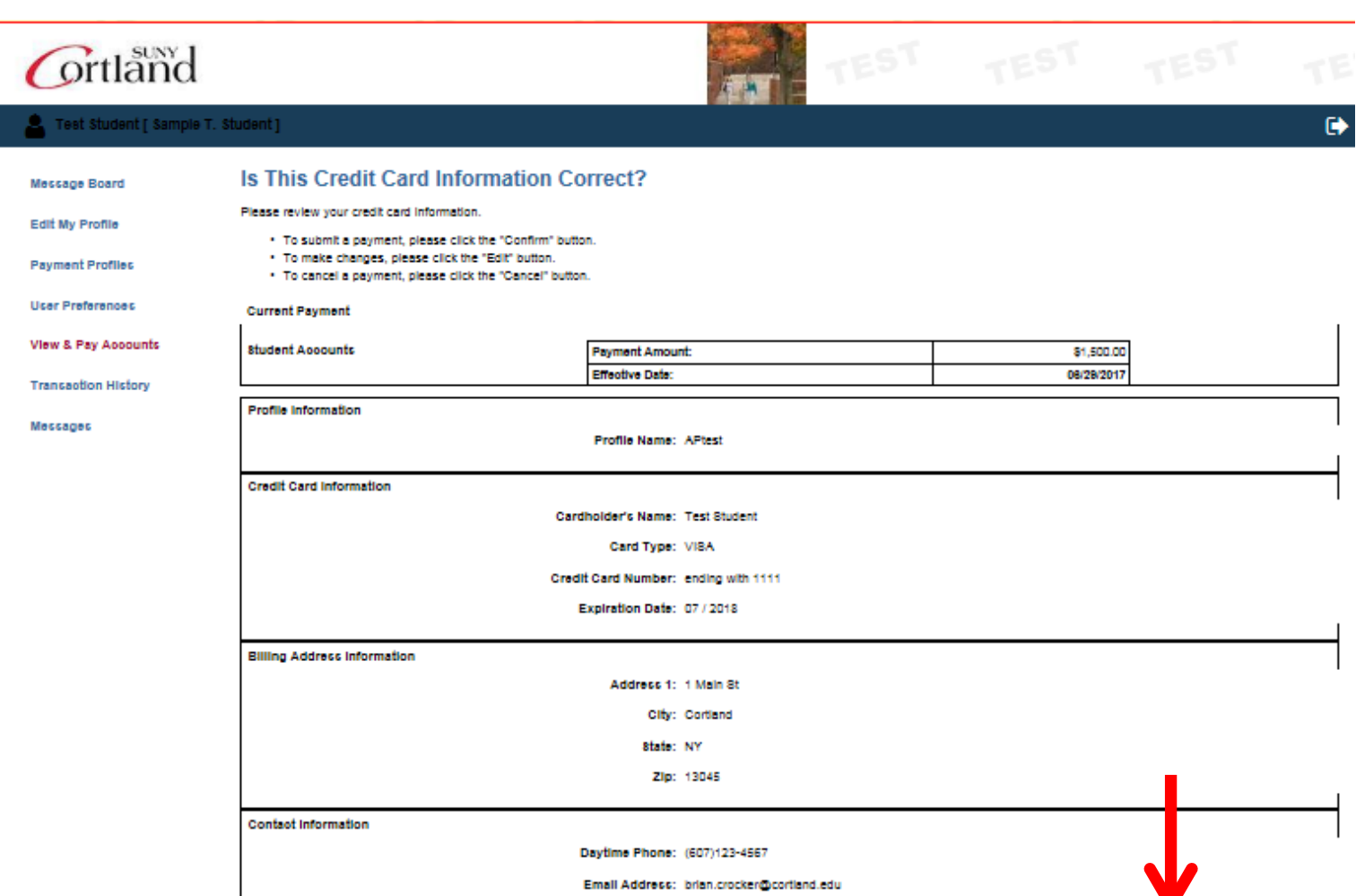

 $Conform$ 

 $E$ dit

Cancel

**8. You will receive confirmation of your payment** *and* **you will also receive an email confirming your payment. We suggest you print a copy for your records.**

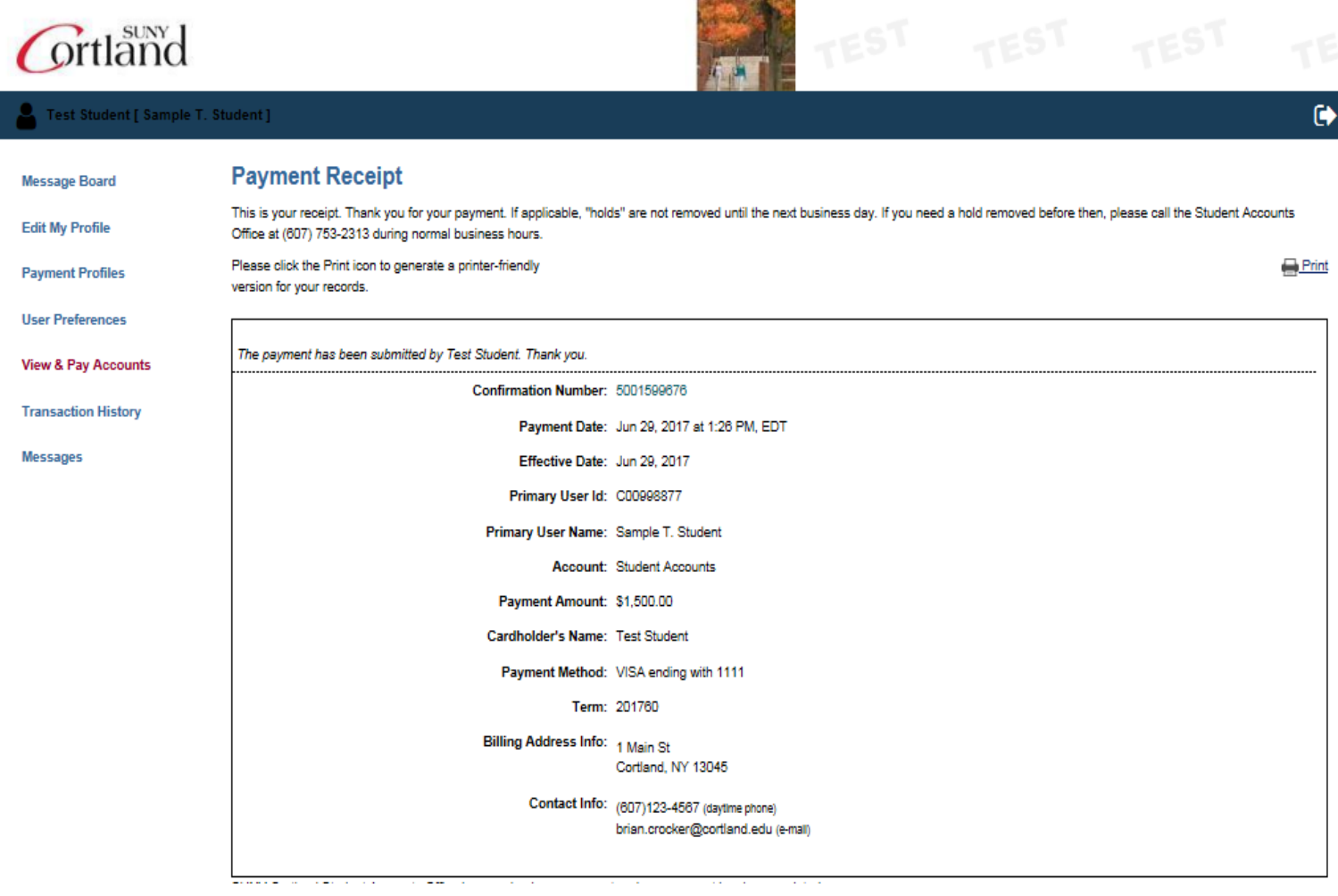

## **9. A confirmation email will be sent to the Authorized Payers email address with the following:**

Test Student,

A credit card payment for Sample T. Student in the amount of \$1,500.00 was approved on 06/29/2017 at 01:26 PM.

The confirmation number is 5001599676.

Regards,

QuikPAY Online Services